**Biddick Lane** Washington Tyne & Wear **NF38 8AL** 

Tel: 0191 511 1600 Fax: 0191 417 2897

> Headteacher: Miss K Morris

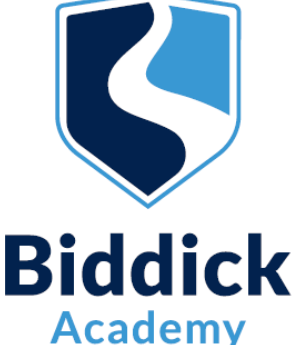

23rd September 2022

Dear Parent/Carer,

# Year 7 Settling In Evening – Monday 3<sup>rd</sup> October 2022 – 3.45pm until 6.15pm

We would like to invite you to make an appointment to see your child's Form Tutor by using our online system called SchoolCloud. The evening is an opportunity for you to discuss how your child is settling in at Biddick Academy and discuss any concerns that you may have. For this parents evening you will have the opportunity to attend via a video appointment or visit us on site.

## Booking your appointment

- School Cloud is an easy to use online appointment booking system which allows you to select a suitable and convenient appointment time by video or on site in person.
- The appointments will be limited to 5 minutes each so that we are able to see as many parents as possible.
- Once you book your appointment you will receive a confirmation email.

## Key information for video appointments

- You can only join your meeting when it is your allotted time.
- Meetings can be accessed via any device with a camera and speaker phone, laptop, tablet, desktop PC. There is no need to download any software or an app etc. However, we do recommend you use a smartphone if possible.
- Once you have made your video appointment booking, you will have an option to invite another person (who will be in a different location to you) to join the video appointment with you.
- For confidentiality and safeguarding reasons, meetings must not be recorded.
- We would encourage your child to attend with you if possible.

If you are unable to make an appointment with a specific member of staff as all appointment slots have been filled, please email [sparks.j@biddickacademy.com](mailto:sparks.j@biddickacademy.com) who will arrange for the appropriate member of staff to contact you.

Instructions on how to book/attend your video appointment, and how to invite another person to attend the appointment with you, can be found on the next page of this letter.

We are here to support and advise you, so please do not hesitate to contact me or Mr Morrison, Head of Year 7 on [morrison.c@biddickacademy](mailto:morrison.c@biddickacademy) or [knowles.j@biddickacademy.com](mailto:knowles.j@biddickacademy.com) if you have any queries regarding the parents' evening or if you are unable to access a device which will enable you to have an online appointment.

Yours faithfully,

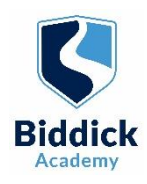

# Parents' Guide for Booking Appointments

# Browse to<https://biddickacademy.schoolcloud.co.uk/>

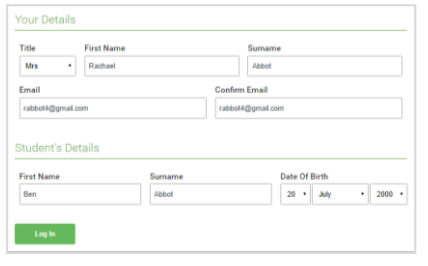

### Step 1: Login

Fill out the details on the page then click the  $\text{Log In}$  button.

A confirmation of your appointments will be sent to the email address you provide.

To authenticate your request, your last name first name and child's date of birth must exactly match the information we have on our student database.

If you have any problems logging in or any further questions please contact Miss Sparks o[n sparks.j@biddickacademy.com](mailto:sparks.j@biddickacademy.com) or 0191 5111600.

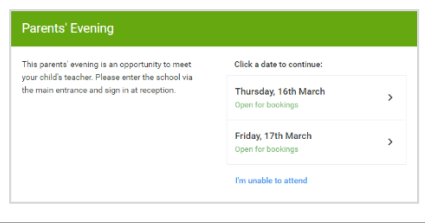

## Step 2: Select Parents' Evening and if you would like a video or to attend in person

Click on the date you wish to book and the type of appointment you would prefer.

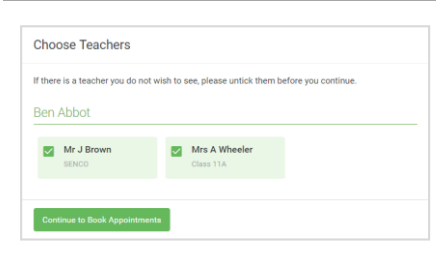

### Step 3: Choose Teachers

Select the teachers you'd like to book appointments with. A green tick indicates they're selected. To de-select, click on their name.

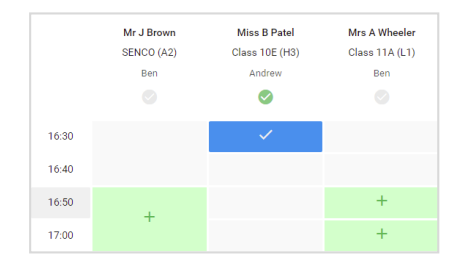

#### Step 4: Book Appointments

Click any of the green cells to make an appointment. Blue cells signify where you already have an appointment. Grey cells are unavailable.

To change an appointment, delete the original by hovering over the blue box and clicking *Delete*. Then choose an alternate time.

Once you're finished booking all appointments, at the top of the page in the alert box, press *click here* to save your appointments and finish the booking process.

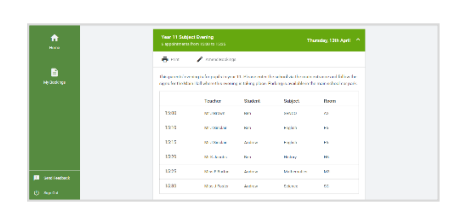

#### Step 5: Finished

All your bookings now appear on the My Bookings page. An email confirmation has been sent and you can also print appointments by pressing Print. Click Subscribe to Calendar to add these and any future bookings to your calendar.

To change your appointments, click on Amend Bookings.

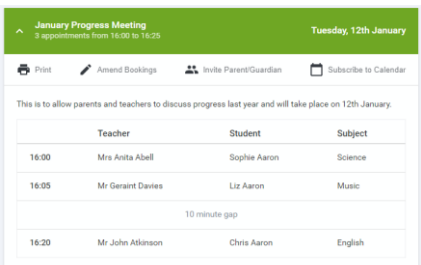

#### Step 6: Optional - Inviting someone to attend with you

Click the following link to find instructions on how to invite another person (who will be in a different location to you) to attend your video appointment with you. Once you click the link these instructions can be found at point 6. [https://support.parentseveningsystem.co.uk/article/801-video-parents](https://support.parentseveningsystem.co.uk/article/801-video-parents-how-to-attend-appointments-over-video-call)[how-to-attend-appointments-over-video-call](https://support.parentseveningsystem.co.uk/article/801-video-parents-how-to-attend-appointments-over-video-call)